# 1 Photoshop Panels and Tools

Photoshop is modular in it is layout and it is infinitely customizable. In the default configuration, the panels are located on the right hand side, the tools are on the left and the options bar which displays the most useful parameters for a selected tool is across the top of the work area. There is also a standard menu bar at the very top of the application.

#### **Workspaces**

All of the program elements, with the exception of the menu bar, can be dragged around and docked with other panels to create your own custom work area called a workspace. There are a number of pre-set workspaces that can be selected from the right hand side of the menu bar, the default workspace is called "Essentials" and can be recalled at any time by clicking on the button. This is very useful because beginners will often accidently close or collapse panels and can't remember how to restore them.

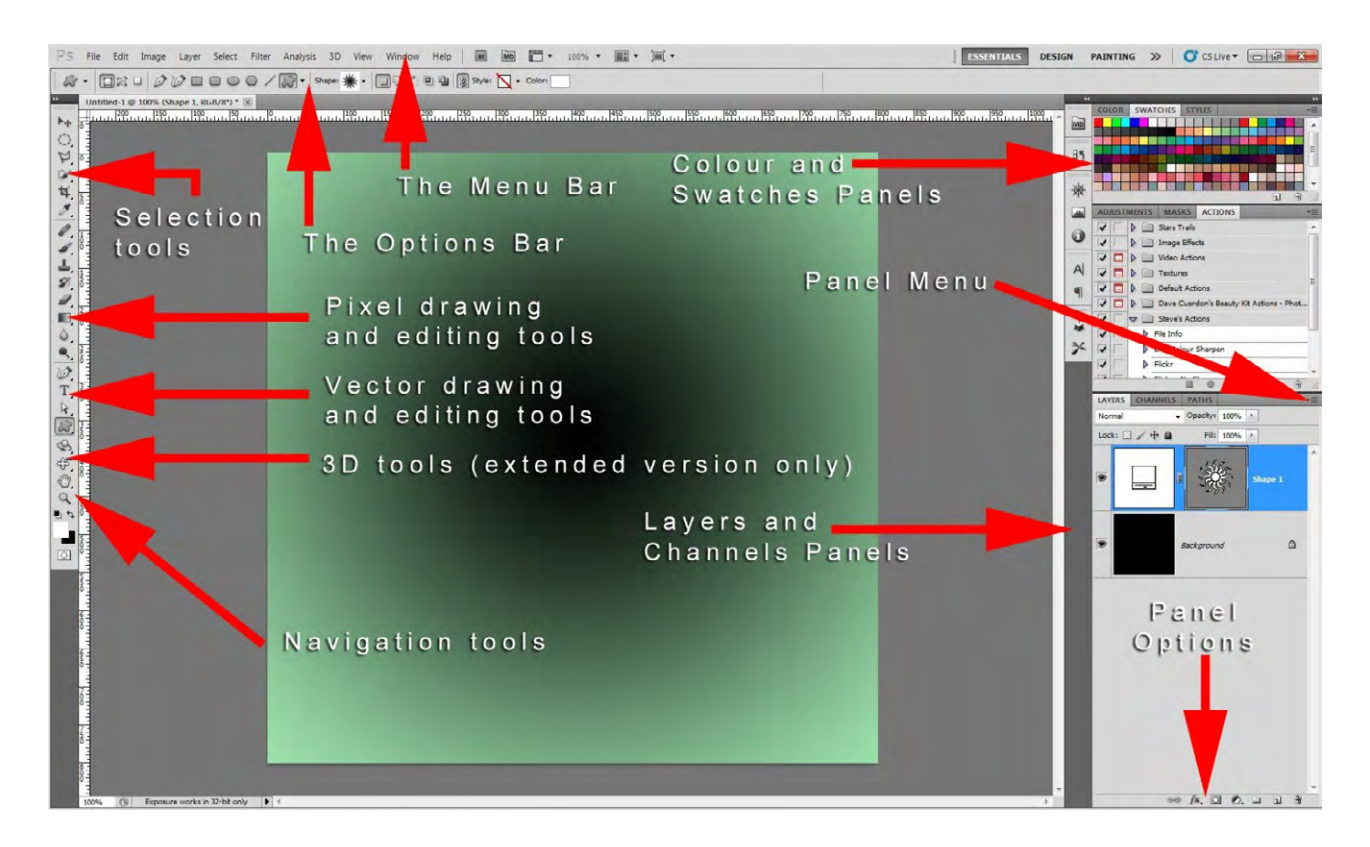

**Fig 1.1** the default Photoshop workspace layout

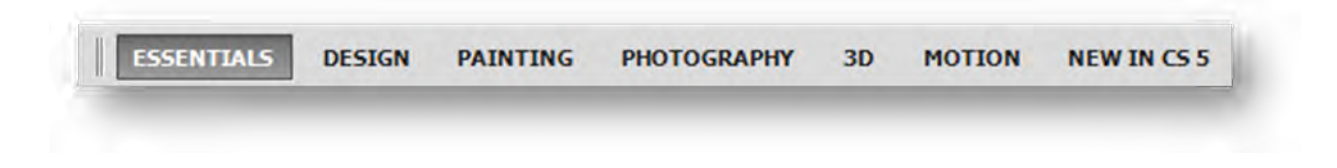

Fig 1.2 a close up of the workspaces available from the top right corner of the menu bar

If you cannot see all of the workspace options shown in fig 1.2, they can be accessed by clicking on the  $\gg$  icon. Alternatively, they can be accessed from the Window menu > Workspace.

Each open panel has its own fly-out menu that contains commonly used functions. The menu can be accessed by clicking on the  $\boxed{\cdot}$  icon at the top right of the respective panel

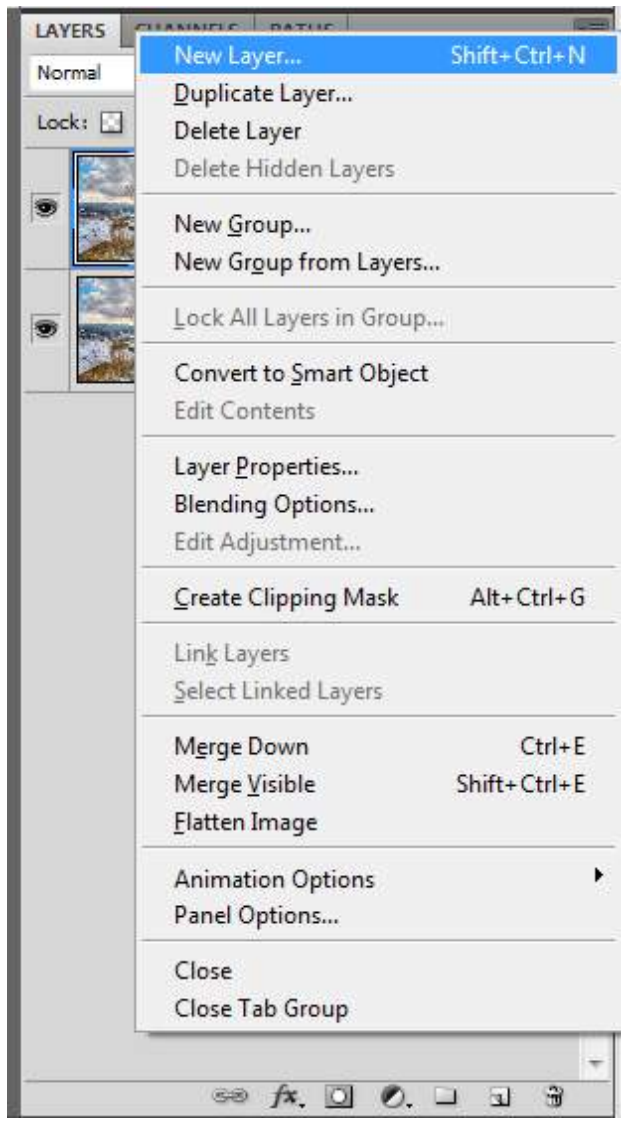

**Fig 1.3** an example of a fly-out menu, in this case, accessed from the layers panel

Some panels are often represented by a strip of icons docked on the left hand side of the open panels. The full panel can be revealed by simple clicking on the icon. However, it is not always clear to beginners what these icons mean. The solution to this is to left-click with you mouse and drag on the left hand side of the icon strip. This will expand the icon strip to reveal the name of the function associated with that icon.

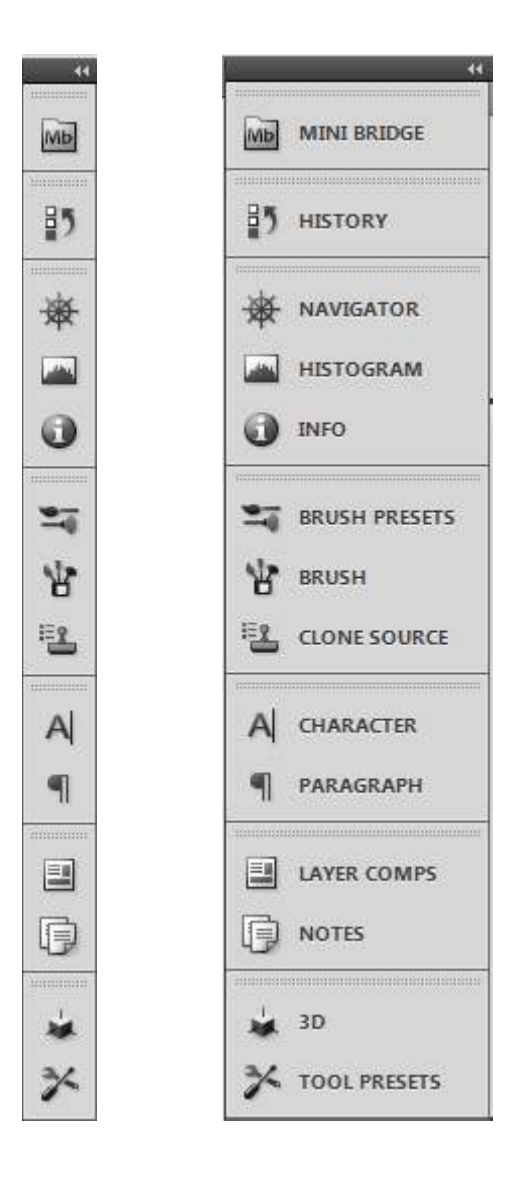

**Fig 1.4** panel icons

## The Tool Bar

The tool bar (or tool panel) is located by default on the left hand side of the work area. It contains mouse based tools that are used for editing and navigation in Photoshop. Most of the tool icons have a small black down-pointing arrowhead in the bottom right hand corner. This indicates that these are more tools that can be accessed by clicking and holding down the mouse button. Once the extended tools have appeared, you may release the mouse button and the tools will remain.

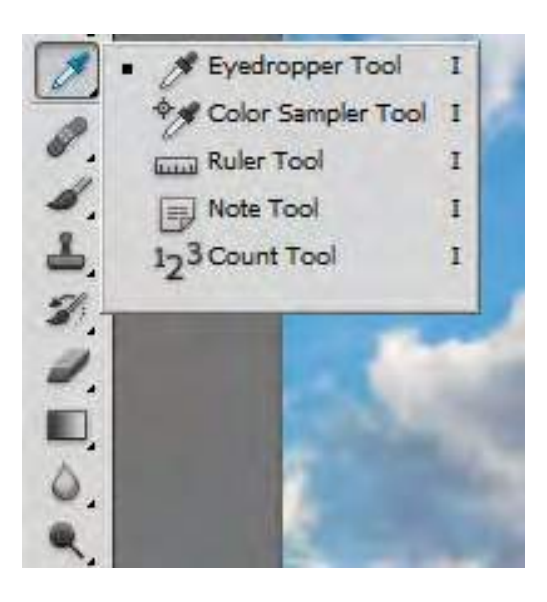

**Fig 1.5** an example of multiple tools, available from a single tool icon.

The tools in the tool bar are loosely grouped according to their functionality. You may notice that there are small lines or spacers separating the groups of tools. The first group of tools are used for creating selections, the second group are the pixel editing tools, the third group are the vector editing tools and the final group are the navigation tools. At the bottom of the tool bar there is colour picker and very bottom is an icon that allows you to enter the quick mask mode for creating and editing selections.

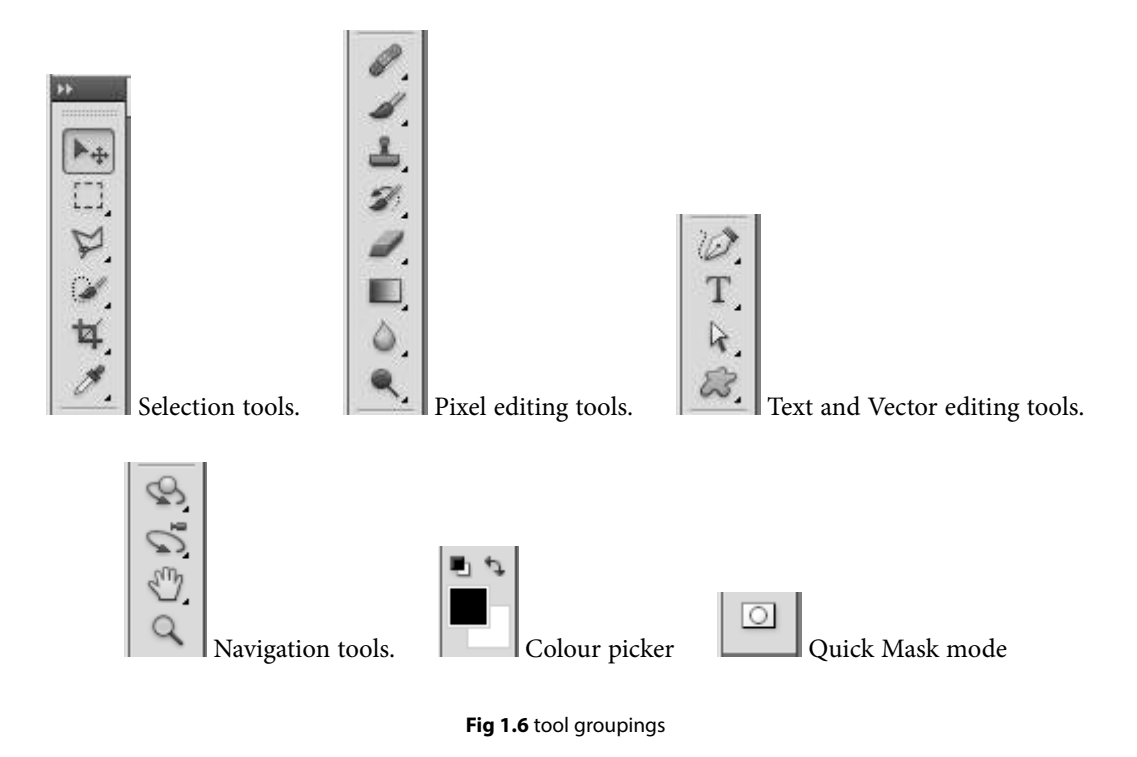

## The Options Bar

The options bar is a context sensitive panel. Which is to say, that it changes depending on which tool is selected in the tool bar. It provides access the most important configuration settings for a particular tool. For example, in fig 1.7 the options bar has changed to provide the attributes associated with the Move tool. We have the show transform controls and a range of alignment options, which are faded in appearance, because in this case, no layer was highlighted in the layers panel.

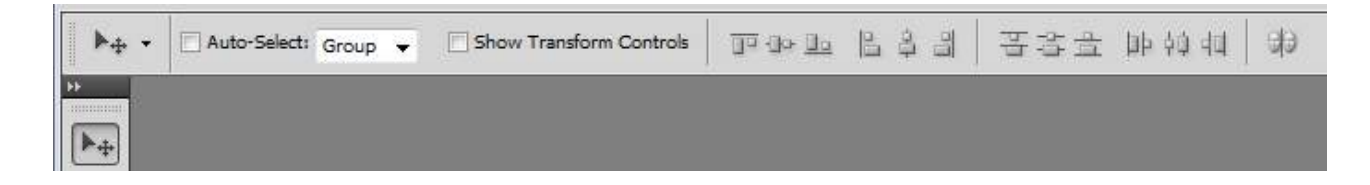

**Fig 1.7** the options associated with the move tool.

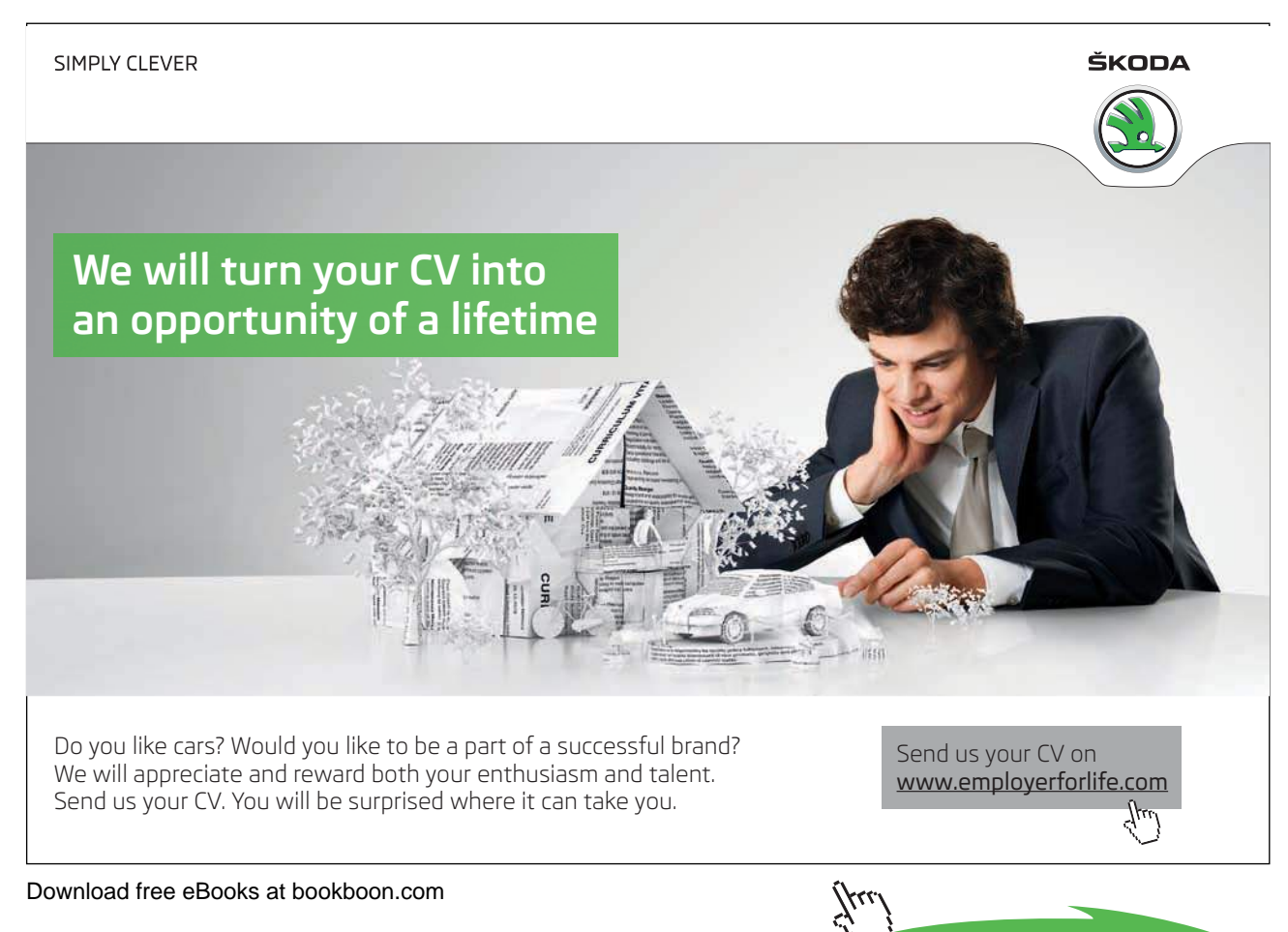

**Click on the ad to read more**

#### The Menu Bar

| File Edit Image Layer Select Filter Analy Edit Image Layer Select Filter Analysis<br>$Ctrl + N$<br>New                                              | Undo Move                                                                                                    | $Ctrl+Z$<br>Mode                                                | age Layer Select Filter Analysis                                                                  | ayer Select Filter Analysis<br>3D<br>New                                  | 3D Vi<br>Analysis<br>V Select<br>$Ctrl + A$<br>All                       |                                                    |
|----------------------------------------------------------------------------------------------------|----------------------------------------------------------------------------------------------------|-----------------------------------------------------------------|---------------------------------------------------------------------------------------------------|---------------------------------------------------------------------------|--------------------------------------------------------------------------|----------------------------------------------------|
| $Ctri+O$<br>Open<br>Browse in Bridge<br>Alt+Ctrl+O                                                                                                  | Shift+Ctrl+Z<br>Step Forward<br>Alt+Ctrl+Z<br><b>Step Backward</b>                                                                     | Adjustments                                                     | ,                                                                                                 | Duplicate Layer<br>Delete                                                 | $Ctrl \neq 0$<br>Deseñech<br>Reselect<br>Shift+Ctrl+D                    |                                                    |
| Browse in Mini Bridge.<br>Open As<br>Alt+Shift+Ctrl+O<br>Open As Smart Object                                                                       | Shift+Ctrl+F<br>Fade.<br>Cut                                                                                                    | Auto Tone<br>Auto Contrast<br>Ctrl+X<br>Auto Color              | Shift+Ctrl+L<br>Alt+Shift+Ctrl+L<br>Shift - Ctrl+B                                                | Layer Properties<br>Laver Style                                           | Shiff+Chi+1<br>Inverse<br>All Layers<br>Alt+Ctrl+A                       |                                                    |
| Open Recent<br>Share My Screen                                                                                                    | Copy<br>Copy Merged<br>$Shift + Crit - C$                                                                                              | $C$ bite $C$<br>Image Size<br>Canvas Size                       | Alt+Ctrl+1<br>Alt+Ctrl+C                                                                          | Smart Filter<br>New Fill Layer                                            | Deselect Layers<br>Similar Layers                                        |                                                    |
| Create New Review.<br>Device Central                                                                                                    | Paste<br>Paste Special<br>Cigar                                                                                                    | $Ctrl+V$<br><b>Image Rotation</b><br>Crop<br>Trim               |                                                                                                   | New Adjustment Layer<br>Layer Content Options                             | Color Range<br>Refine Mask<br>Alt+Ctrl+R                                 |                                                    |
| $Ctrl-W$<br>Close<br>Alt+Ctrl+W<br>Close All                                                                                                    | Check Spelling.<br>Find and Replace Test                                                                                               | Reveal All<br>Duplicate                                         |                                                                                                   | Layer Mask<br>Vector Mask<br>Create Clipping Mask<br>Alt+Ctrl+G           | Modify<br>Grow<br>Simila <sub>1</sub>                                    |                                                    |
| Close and Go To Bridge<br>Shift+Ctrl+W<br>Ctris S<br>Save<br>Save As<br>Shift-Ctrl-S                                                                | Fill<br>Stroke,                                                                                                    | Shift+F5<br>Apply Image<br>Calculations                         |                                                                                                   | <b>Smart Objects</b><br>Video Layers                                      | Transform Selection                                                      |                                                    |
| CheckIn<br>Save for Web & Devices<br>Alt+Shift+Ctrl+S<br>Reyert<br>F12                                                                              | Content-Aware Scale<br>Alt+Shift+Ctrl+C<br>Puppet Warp                                                                                 | Variables<br>Apply Data Set.                                    |                                                                                                   | Type<br>Rasterizo                                                         | Edit in Quick Mask Mode<br>Load Selection                                |                                                    |
| Place.                                                                                                    | Free Transform<br>Transform<br>Auto-Alion Layers.                                                                                      | $Ctrl+T$<br>Traps                                               |                                                                                                   | New Layer Based Slice<br>Group Layers<br>$Ctrl - G$                       | Save Selection<br>Select Menu                                            |                                                    |
| Import<br>Export                                                                                                    | Auto-Blend Lavers<br>Define Brush Preset                                                                                               |                                                                 | Image Menu                                                                                        | Shift-Ctrl+G<br>Ungroup Layers<br>Hide Layers                             |                                                                          |                                                    |
| Automate<br><b>Scripts</b>                                                                                                    | Define Pattern<br>Define Custom Shape.                                                                                                 |                                                                 |                                                                                                   | Arrange<br>Align Layers To Selection                                      |                                                                          |                                                    |
| File Info<br>Alt+Shift+Ctrl+1<br>Print<br>$Ctrl + P$                                                                                                | Purge                                                                                                    |                                                                 |                                                                                                   | Distribute<br>Lock All Layers in Group.                                   | Br                                                                       | Mb                                                 |
| Alt+Shift+Ctrl+P<br>Print One Copy<br>$Ctrl + Q$<br>Exit                                                                                            | Adobe PDF Presets<br>Preset Manager<br>Remote Connections.                                                                             |                                                                 |                                                                                                   | Link Layers<br>Select Linked Layers                                       | Launch                                                                   | Launch                                             |
| File Menu                                                                                                    | Color Settings.<br>Shift+Ctrl+K<br>Assign Profile<br>Conyert to Profile.                                                               |                                                                 |                                                                                                   | Merge Down<br>$CrI + F$<br>Merge Visible<br>Shift+Ctrl+E<br>Flatten Image | <b>Bridge</b>                                                            | Mini-Bridge                                        |
|                                                                                                    | Keyboard Shortcuts<br>Alt+Shift+Ctrl+K<br>Menys<br>Alt+Shift+Ctrl+M<br>Preferences                                                     |                                                                 |                                                                                                   | Matting<br>Layer Menu                                                     |                                                                          |                                                    |
|                                                                                                    |                                                                                                    |                                                                 |                                                                                                   |                                                                           |                                                                          |                                                    |
| ChF<br>List Filter<br>Proof Setyp<br>Proof Colors<br>Convert for Smart Filters<br>Filter Gallery<br>Shift+Ctrl+R<br>Lens Correction<br>Shift+Ctrl+X | <b>Window</b><br>$Chl+Y$<br>33<br>a<br>Gamut Warning<br>Shift+Ctrl+Y<br>x total<br>Pixel Aspect Ratio<br>Pixel Aspect Ratio Correction | Arrange<br>Workspace<br>Extensions<br>3D.<br>Actions<br>Alt+F9  | Photoshop Help<br>Photoshop Support Center.<br>About Photoshop.<br>About Plug-In<br>Legal Notices | F1<br>٠                                                                   | H .<br>Show Guides<br>Show Grids                                         | 100% -<br>25%<br>50%                               |
| Liquify<br>Vanishing Point.<br>Alt+Ctrl+V<br>Zoom In<br>Artistic<br>Zoom Out                                                                        | 32-bit Preview Options<br>$Ctr1++$<br>Ctrl+-                                                                                           | Adjustments<br>Animation<br>FS<br>Brush<br><b>Brush Presets</b> | System Info<br>Product Registration<br>Deactivate                                                 |                                                                           | Show Rulers                                                              | √<br>100%<br>200%                                  |
| <b>Fit on Screen</b><br><b>Actual Pixels</b><br>Print Size                                                                                          | $Ctrl+0$<br>$Ctrl+1$                                                                                                    | Channels<br>Character<br>Clone Source                           | Updates<br>GPU.                                                                                   |                                                                           | <b>Show Guides</b>                                                       | Zoom                                               |
| Blur<br><b>Brush Strokes</b><br>Distant<br>Noise<br>Screen Mode<br>Pixelate<br>Render<br>$\vee$ Extras                                              | $Ctrl+H$                                                                                                    | F6<br>Color<br>Histogram                                        | Photoshop Online<br>Adobe Product Improvement Program                                             |                                                                           |                                                                          |                                                    |
| Sharpen<br>Show<br>Sketch<br><b>Bulers</b>                                                                                                    | $Crel_4R$                                                                                                    | History<br>Info<br>FB                                           |                                                                                                   | <b>E: v</b>                                                               |                                                                          | ESSEI<br>$\blacksquare$ $\blacktriangledown$       |
| Stylize<br>$\times$ Spap<br>Texture<br>Snap To                                                                                                    | Shift+Ctrl+;                                                                                                    | Layer Comps<br>FZ<br>v Layers<br>v Masks                        | Help Menu                                                                                         |                                                                           | 田<br><b>TITLE</b><br>E                                                   | √ Standard Screen Mode                             |
| Lock Guides<br>Digimarc<br><b>Clear Guides</b>                                                                                                    | Alt+Ctrl+;                                                                                                    | Measurement Log<br>Navigator<br><b>Notes</b>                    |                                                                                                   | Œ                                                                         | H<br>$\equiv$<br>E.                                                      | Full Screen Mode With Menu Bar<br>Full Screen Mode |
| New Guide                                                                                                    |                                                                                                    | Paragraph<br>Paths                                              |                                                                                                   |                                                                           |                                                                          |                                                    |
| Lock Slices<br>Clear Slices                                                                                                    |                                                                                                    | Styles<br>Swatches                                              |                                                                                                   | Ш                                                                         | E.<br>眉<br>≡                                                             | <b>Screen Modes</b>                                |
|                                                                                                    | <b>View Menu</b>                                                                                                    | <b>Tool Presets</b><br>$\vee$ Options<br>$\checkmark$ Tools     |                                                                                                   |                                                                           | m<br>ШI<br>眉<br>▤                                                        |                                                    |
|                                                                                                    |                                                                                                    | $\checkmark$ 1 Untitled-1                                       |                                                                                                   |                                                                           | E<br>Œ<br>H<br>m                                                         |                                                    |
|                                                                                                    |                                                                                                    | Window                                                          |                                                                                                   |                                                                           | Float All in Windows<br>New Window                                       |                                                    |
| Photomatix<br><b>Pixel Bender</b><br>Topaz Labs<br>Browse Filters Online                                                                            |                                                                                                    | Menu                                                            |                                                                                                   |                                                                           | <b>Actual Pixels</b>                                                     |                                                    |
| Filter Analysis 3D View Window View Window Help R MB<br>Video<br>Other<br>Nik Software<br><b>Filter Menu</b>                                        |                                                                                                    |                                                                 |                                                                                                   |                                                                           | Fit On Screen<br>Match Zoom<br>Match Location<br>Match Zoom and Location |                                                    |

**Fig 1.8** all of the menus and items located in the menu bar of the Photoshop standard edition

The menu bar contains many menu items and many sub menu items. The most important functions in the menu bar have been assigned keyboard shortcuts which are customisable from the Keyboard Shortcuts section of the Edit menu. Many of the functions in these menus are accessible from the Fly-out menus in the various panels. The option to work with keyboard shortcuts, the menu bar or the fly-out menus is one of personal choice and is down to your particular workflow, or may be determined by the type of input device you are using – mouse, graphics tablet or track pad etc.

We will cover many of the menu items in detail in subsequent chapters, and some of the more advanced menus in subsequent books.